## EXCEL (AB 2010): PIVOTTABLE-ASSISTENT AUFRUFEN – VERSTECKTE OPTIONEN WIEDER SICHTBAR MACHEN (DAUERHAFT ODER ÜBER TASTENKOMBINATION)

Für mehr als einfache Pivot-Tabellen, z.B. zum Konsolidieren mehrerer Tabellenbereiche oder zum Aufsetzen von Daten auf eine bestehende Pivot-Tabelle, gab es in den alten Excel-Versionen einen Assistenten. In den neuen Versionen fehlen die erforderlichen Optionen. Allerdings kann man in den neuen Office-Versionen auf scheinbar fehlende Befehle zurückgreifen.

## 1. ASSISTENT PER TASTENKOMBINATION AUFRUFEN

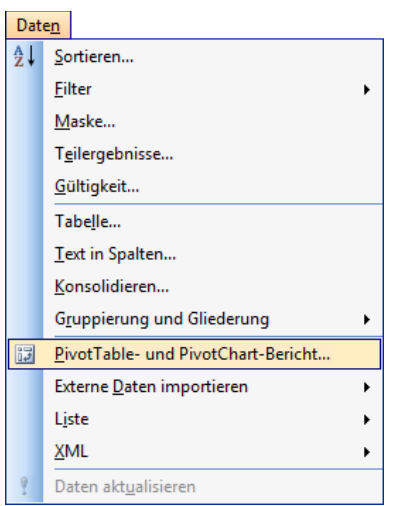

## **In Excel 2003 sah das so aus:**

Die entsprechende Tastenkombination für den Assistenten lautete also: **Alt, N und P**.

Wenn Sie diese Tastenkombination in den neuen Versionen benutzen, wird der bekannte Assistent aufgerufen.

## 2. BEFEHL IN DAS MENÜBAND ODER DIE SYMBOLLEISTE FÜR DEN SCHNELLZUGRIFF AUF-NEHMEN

Sie können den Befehl auch in die Symbolleiste für den Schnellzugriff einfügen:

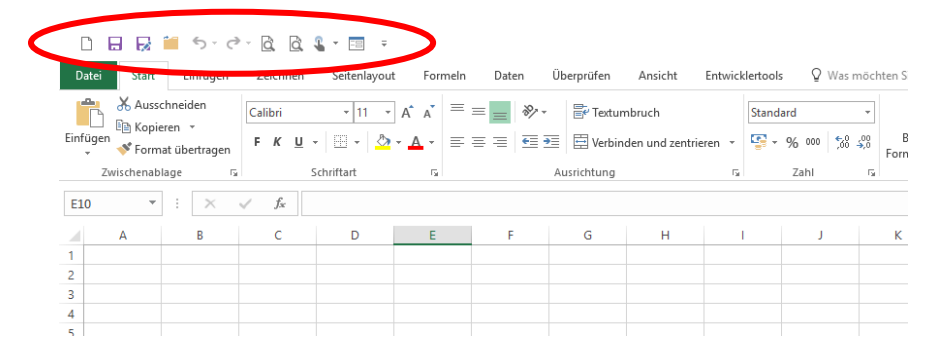

Klicken Sie am Ende der **"Symbolleiste für den Schnellzugriff"** auf den **"Pfeil"** und dann auf **"Weitere Befehle**<sup>"</sup> oder klicken Sie im "Register Datei" auf "Optionen".

Im Fenster Excel-Optionen wählen Sie **"Menüband anpassen"**. Auf der rechten Seite wählen Sie unter **"Befehle auswählen"** die Kategorie **"Nicht im Menüband enthaltene Befehle"** oder **"Alle Befehle"**. Im Listenfeld mit den Befehlen suchen Sie den Befehl **"PivotTable- und PivotChart-Assistent"**. Markieren Sie diesen und fügen Sie ihn durch Anklicken der Schaltfläche "Hinzufügen" zur Symbolleiste hinzu. Alternativ können Sie den Befehl in der Liste der Befehle auch durch Doppelklick zur Symbolleiste hinzufügen.

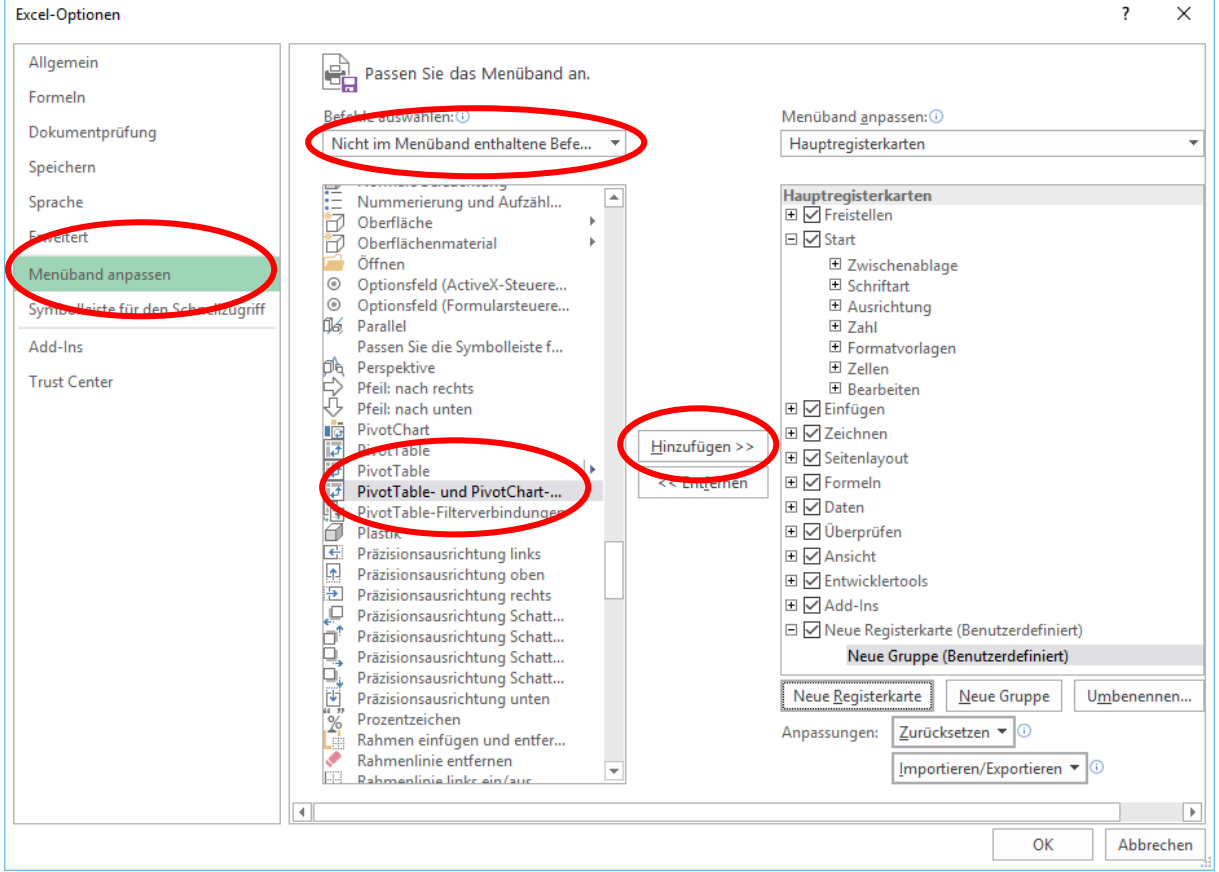

Ab sofort steht Ihnen die Schaltfläche für den Assistenten in der Symbolleiste für den Schnellzugriff zur Verfügung.